## Completing a Negotiated Form Guide - External Users

Contractor will log in to the Grant/Contract site, open the form that needs correcting by clicking on the title, then click on 'Correcting Version'

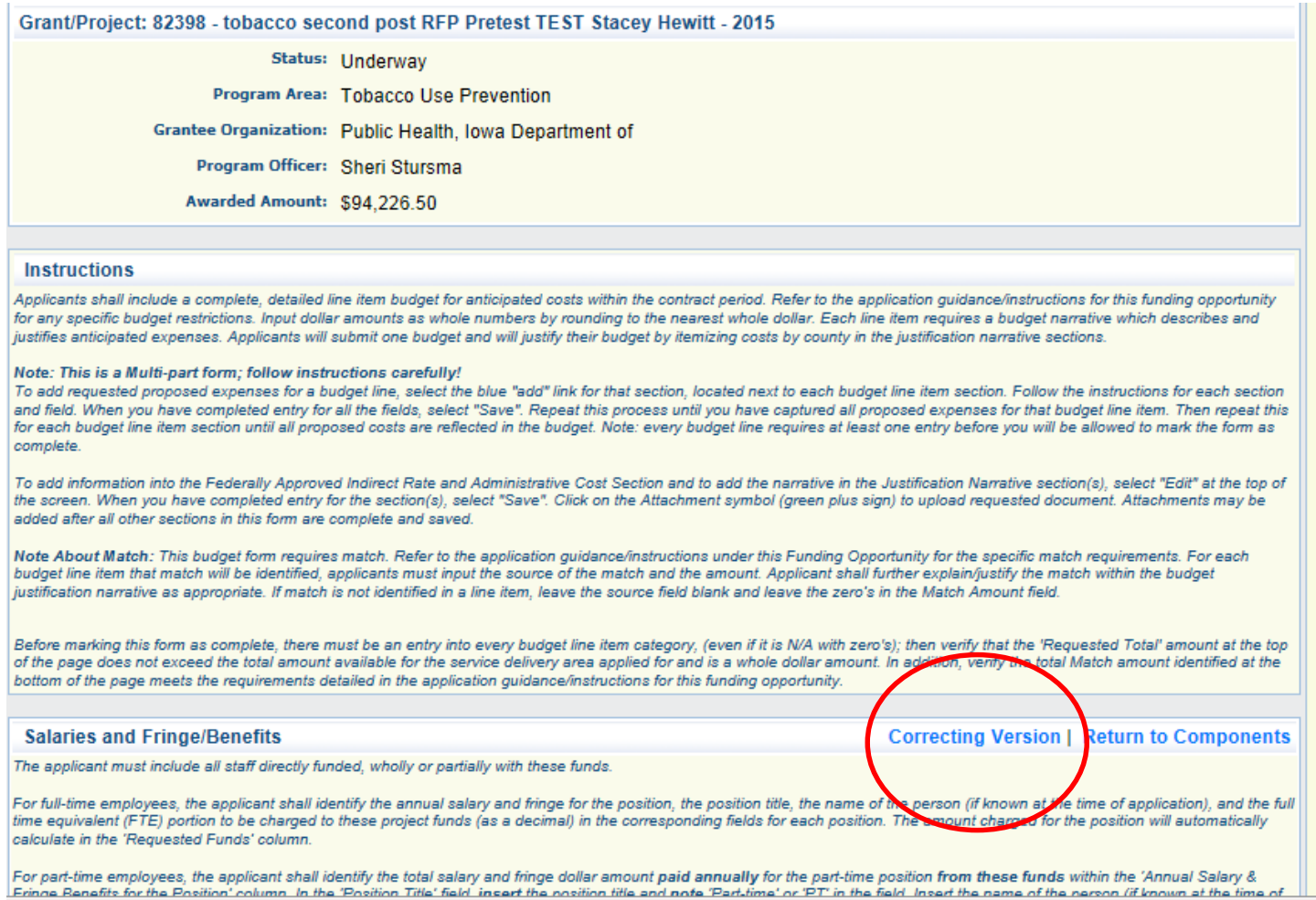

## Completing a Negotiated Form Guide - External Users

When the contractor clicks on 'Correcting Version' the following screen will appear. The Contractor will then be able to edit the form and make changes/corrections.

> Follow the form instructions for making edits. You will either use the 'Edit' button or the 'Add' button (or both), depending on the type of form. Or upload documents.

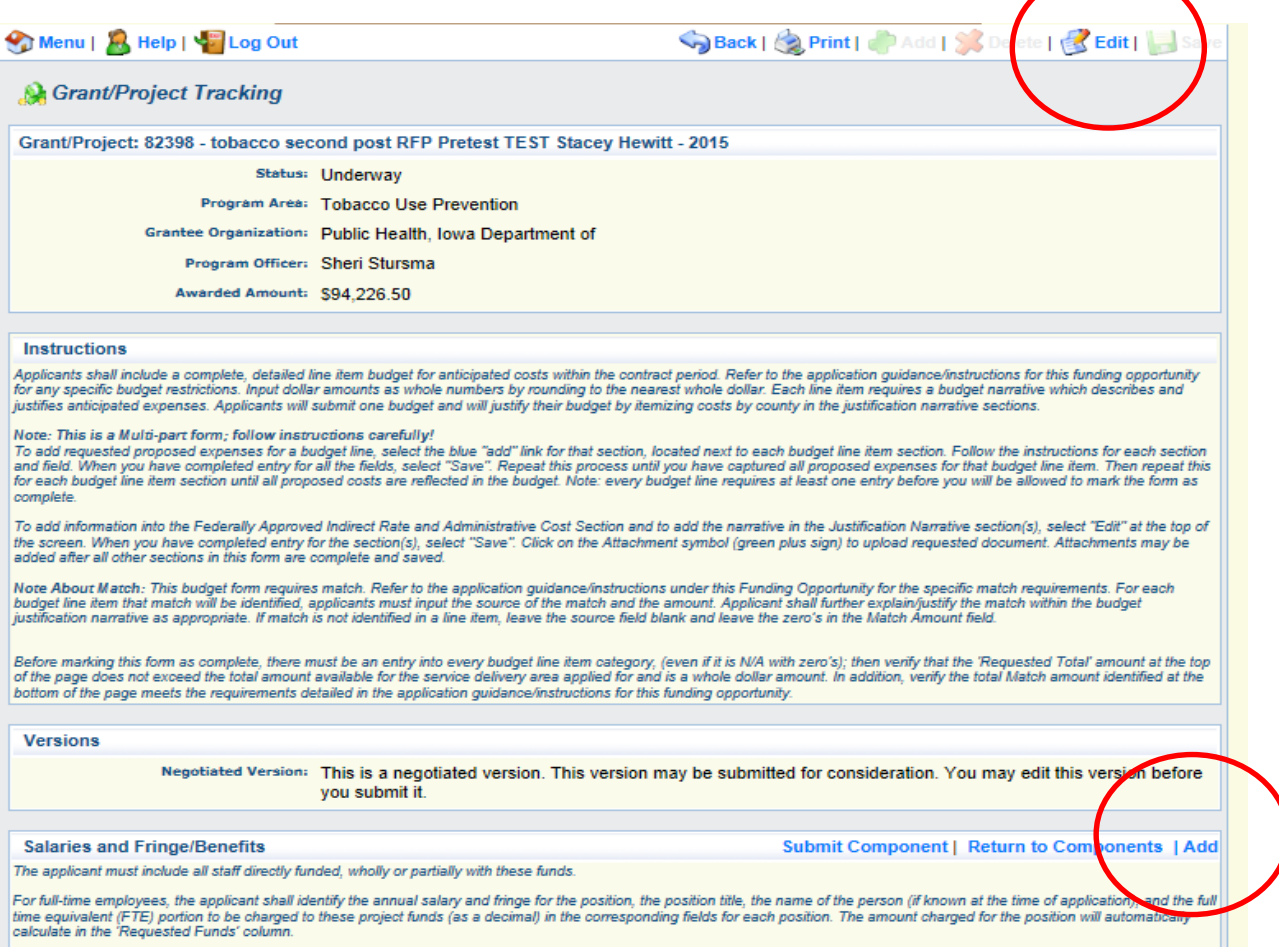

'Save' the edits.

## Completing a Negotiated Form Guide - External Users

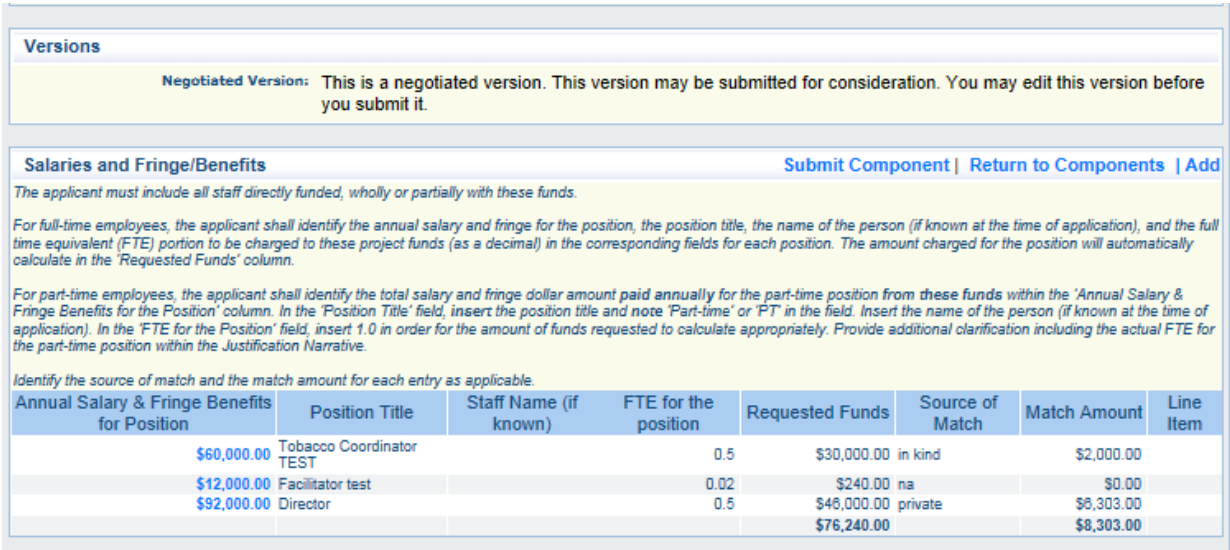

After changes are complete click on 'Submit Component'. You will get a pop-up confirmation box telling you that this submission will lock the component from further editing.

When you click 'yes', you will get a confirmation screen:

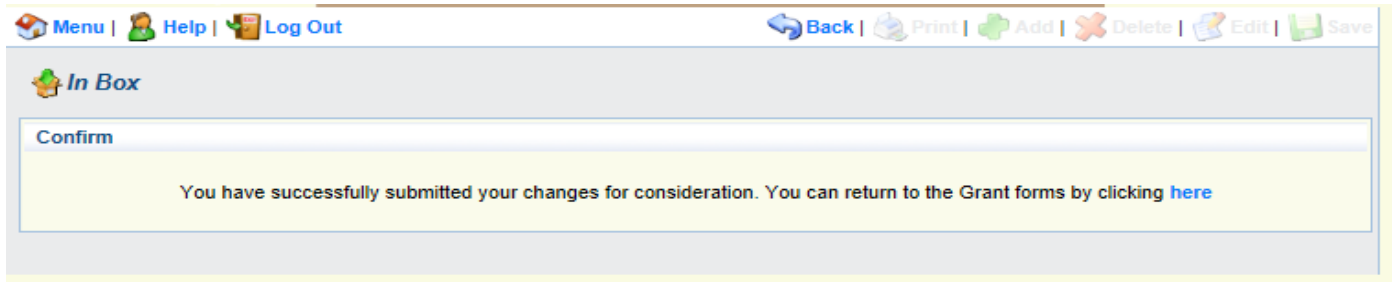